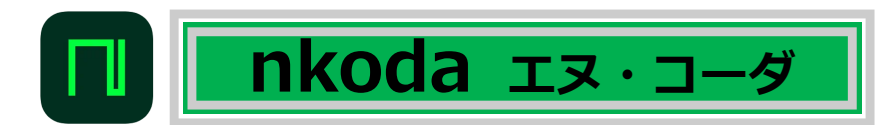

# **nkoda(エヌ・コーダ)とは?**

nkodaは、Bärenreiter や Breitkopf & Härtel、Ricordi など、140以上の出版社によ る11万点以上の楽譜を提供するデジタル楽譜サービスです。 パソコン、タブレットやスマートフォンで見ることができ、楽譜への書き込みや共有 なども可能です。 (対応機種:http://www.nkoda.com/help/geneal) 大学のアカウントでログインすれば「いつでも!どこからでも!無料で!」利用可能 です。(※同時アクセス数の制限があるため、楽譜を開けない場合があります。)

# **利用方法**

音楽部門の学生・生徒、教職員で、Google Classroom のアドレスを持っている方が 無料で利用できます(富山所属の方は除きます)。

### **1. アプリダウンロード**

App Store (iPhone/iPad) で「nkoda」を検索、下記**2つ**のアプリをダウンロードする

nkoda music library : 楽譜検索用アプリ。**ログイン、アクセスはいつもここから!**

 $\Box$  nkoda music reader : 楽譜閲覧・書き込み用アプリ。楽譜を開く時に上記[nlibrary]と連動して起動 します。※nkodaの楽譜はこちらから直接開かないでください。

## **2. ログイン**

 $\Box$ 

- ① 「 **nkoda music library** 」を開き、左上の「ログイン」を押す
- ② ログイン画面で 「G 次のアカウントでログイン: Google」を押す
- ③ 「nkoda library がサインインのために nkoda.com を使用しようとしています。」と表示さ れたら「続ける」を押す
- ④ 初回は、Google Classroomのアドレス(@g.tohomusic.ac.jp)とパスワードを入力してログ インする

※ログアウト後に再ログインする際も、Google Classroomのアカウントを選択する

- ⑤ nkodaのトップページが開き、黒い背景で「教育機関へのアクセスのメンバーとして続ける Toho Gakuen College of Music?」と表示されたら「Yes」を選択する
- ⑥ 画面上部に「あなたは... Toho Gakuen College of Music」と表示されればログイン成功

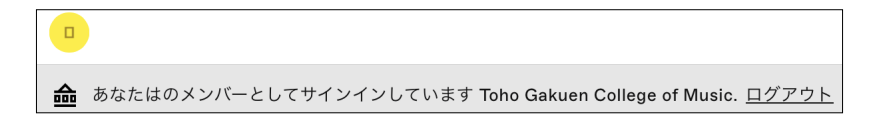

- お使いの端末によって画面の遷移の仕方が異なります。アプリの情報共有などの確認メッセージが 出た場合は「続ける」や「許可」を選択してください。
- 課金を要求される場合は、使用せずに上記の手順を再度確認してください。
- ログアウトして再度始める場合も、メールアドレス認証ではなく、上記②から始めてください。

## **~注意事項~ 必ずお読みください!**

**【禁止事項】**

- **演奏会、コンクール、オーディションでは使用できません。** 個人練習、授業など、学習目的でのみご利用ください。
- **●スクリーンショットやカメラ機能を使用した楽譜の撮影は禁止されています。** アカウントが停止になり、図書館では元に戻すことが出来ません。絶対におやめください。
- **楽譜の印刷、配布は出来ません。**

**【利用にあたって】**

**● 同時アクセス数(楽譜を一度に開ける人数)は「5」です。** 

同一の楽譜でも別の楽譜でも楽譜を開くと1アクセスとしてカウントされます。楽譜が開けない場合 は、時間をおいて再度お試しください。アプリの使用や楽譜の検索には制限はありません。

**● タイムアウト時間は20分です。** 

楽譜を開いて20分たっても同時アクセス数を超えていなければ、何度でも利用できます。

#### ● **オフラインでも利用できます。**

ログイン状態で楽譜ページの「 エストア オフライン」を押すと楽譜をオフラインで見られるようになり ます。オフラインで楽譜を見たい場合は、ログイン状態で「 ||\ ライブラリ」タブの「オフライン」に ある楽譜を開きます。楽譜を開いた後であれば、インターネット接続を解除しても楽譜をそのまま見ら れます。

「music library」に表示されている「セッションの延長」を押すと12時間オフラインで使用できるよ うになります。ただし、「セッションの延長」を押した場合、「Log out」ではなく「セッションを終 了」を押して終了してください。「セッションを終了」を押さないと、タイムアウトするまで他の人が 使えません。

# **アプリの使い方**

**1. 楽譜を探す**

発見 : おすすめの楽譜が表示されます。

マイライブラリ: 最近再生した楽譜、ライブラリ、プレイリスト、オフラインに追加した楽譜が  $\mathbb{I}$ 見られます。

「検索」・・・特定の作品を検索します。 O 検索する : 作曲者を入力、タイトルや編成で絞り込みます。 「詳しく見る」・・・キーワード検索(出版社含む)

### **2. 楽譜を見る**

- ① 「 楽譜情報」で、見たい楽譜(パート)を選ぶ
- ② 「 プレビュー」が表示される
- ③ 「 nkodaで開くmusic reader」を押す

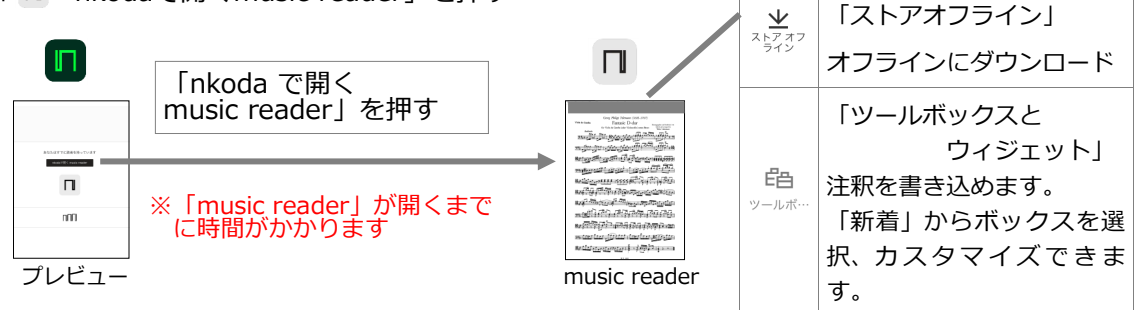

※詳しい使い方などはnkodaホームページやYou Tubeを参照のこと(英語) チュートリアル https://tutorials.nkoda.com/how-to-use-nkoda/ You Tube https://www.youtube.com/@nkoda4657